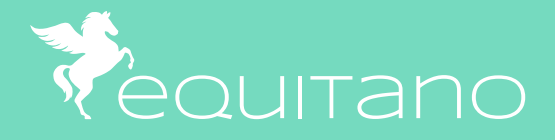

# **WILLKOMMEN** IM DIGITALEN ZEITALTER DES STALL-MANAGEMENTS

Mit der Equitano-Software für Ihre Stallverwaltung, Pferdeverwaltung, Stallmanagement oder Reitbücher

## Inhalt **1** Einführung **2** Überblick

#### **1 Einführung**

### **2 Überblick**

## **3 Einstellungen**

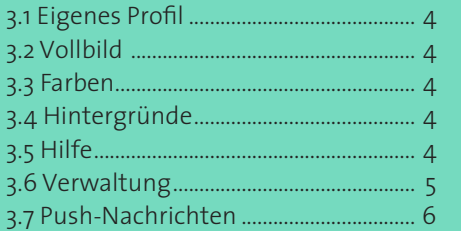

### **4 Organisation**

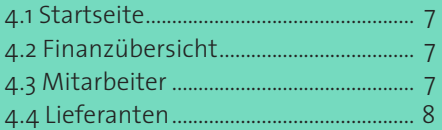

### **5 Termine & Aufgaben**

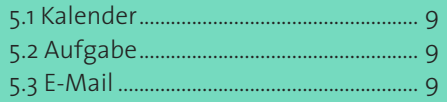

## **6 Kunden**

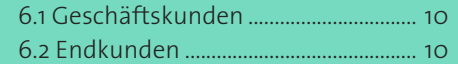

### **7 Pferde**

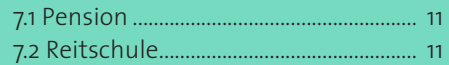

## **8 Verkauf**

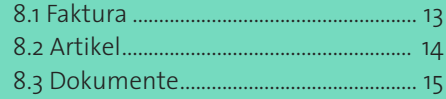

#### **Entspanntes Arbeiten – immer und überall**

Durch die geräteunabhängige Software haben Sie ihr neues Büro immer und überall dabei. Denn Equitano ist webbasierend und läuft auf jedem (Standard-) Betriebssystem. Dies bedeutet, dass Sie ihre Daten in einer Online-App bearbeiten und speichern – wie in jeder gängigen Cloud. Sie benötigen lediglich eine Internetverbindung und einen aktuellen Browser wie z.B. Chrome oder Firefox.

#### **Ihre Vorteile:**

Bestätigung  $\overrightarrow{B}$  Kontonummer in IBAN wandeln

- geräteunabhängig (PC/MAC/Tablet/Mobiltelefon)
- bessere Kundenbindung
- schnellere Terminabsprachen
- komfortable Rechnungsstellung
- übersichtliche Finanzen
- optimiertes Stallmanagement

#### **Einfacher Zugriff**

Zum Einloggen geben Sie in Ihrem Browser die Adresse **www.equitano.net/login** ein und loggen sich mit Ihren persönlichen Zugangsdaten (Abb. 1) ein. Wenn Sie ein mobiles Endgerät benutzen, können Sie sich eine Verlinkung auf Ihren Screen legen (Abb. 2). Diese erhalten Sie bequem per E-Mail zugeschickt. Über den Button *Menü*  erreichen Sie das Hauptmenü (Abb. 3) von dem aus Sie Zugriff auf alle Funktionen haben. Achtung!! Wenn Sie eingeloggt und längere Zeit inaktiv sind, reagiert das System aus Sicherheitsgründen nicht. Drücken Sie einmal F5 oder laden die Seite neu.

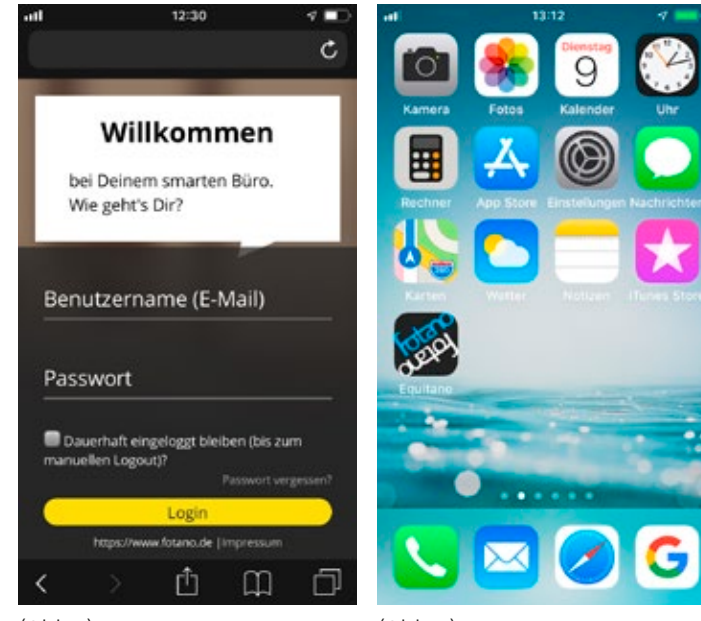

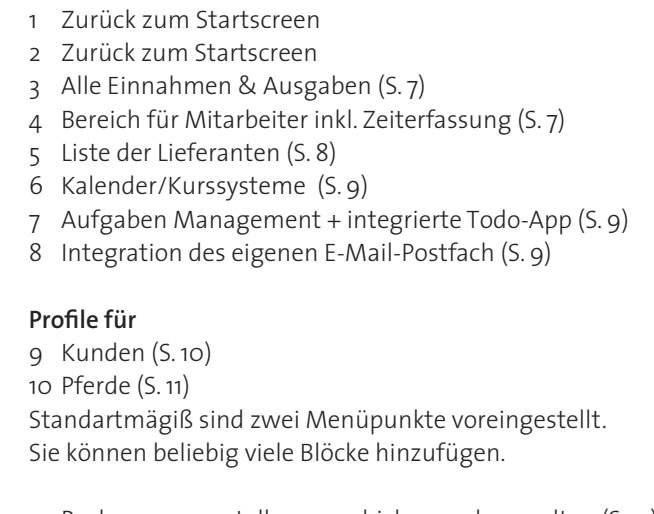

- 11 Rechnungen erstellen, verschicken und verwalten (S. 13)
- 12 Artikel Warenwirtschaft/Lager (S. 14)
- 13 Dokumente hochladen und verwalten/DMS (S. 15)

 $(Abb. 3)$ 

### **Einstellungen (Erreichbar über )**

- 14 Verwaltung des eigenen Profils (S. 4)
- 15 Vollbild/Verkleinern (S. 4)
- 16 Verwalten der Farbeinstellung (S. 4)
- 17 Anpassung Hintergründe u.a. dark mode (S. 4)
- 18 Hilfe (S. 4)
- 19 Anpassung Stammdaten (S. 5)
- 20 Push-Nachrichten erlauben/verweigern (S. 6)

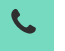

Anruf tätigen **Editieren** 

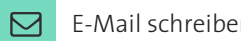

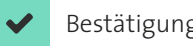

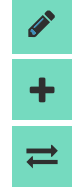

E-Mail schreiben  $\begin{array}{c} \hline \end{array}$  Neu hinzufügen

**Weitere Informationen und Anleitungen finden Sie auf den folgenden Seiten. Zudem können Sie Schulungen buchen oder eine individuelle Hilfe in Anspruch nehmen:**  (Abb. 1) (Abb. 2) **info@equitano.net, 06172 453 907 oder 0172 690 36 64.** 

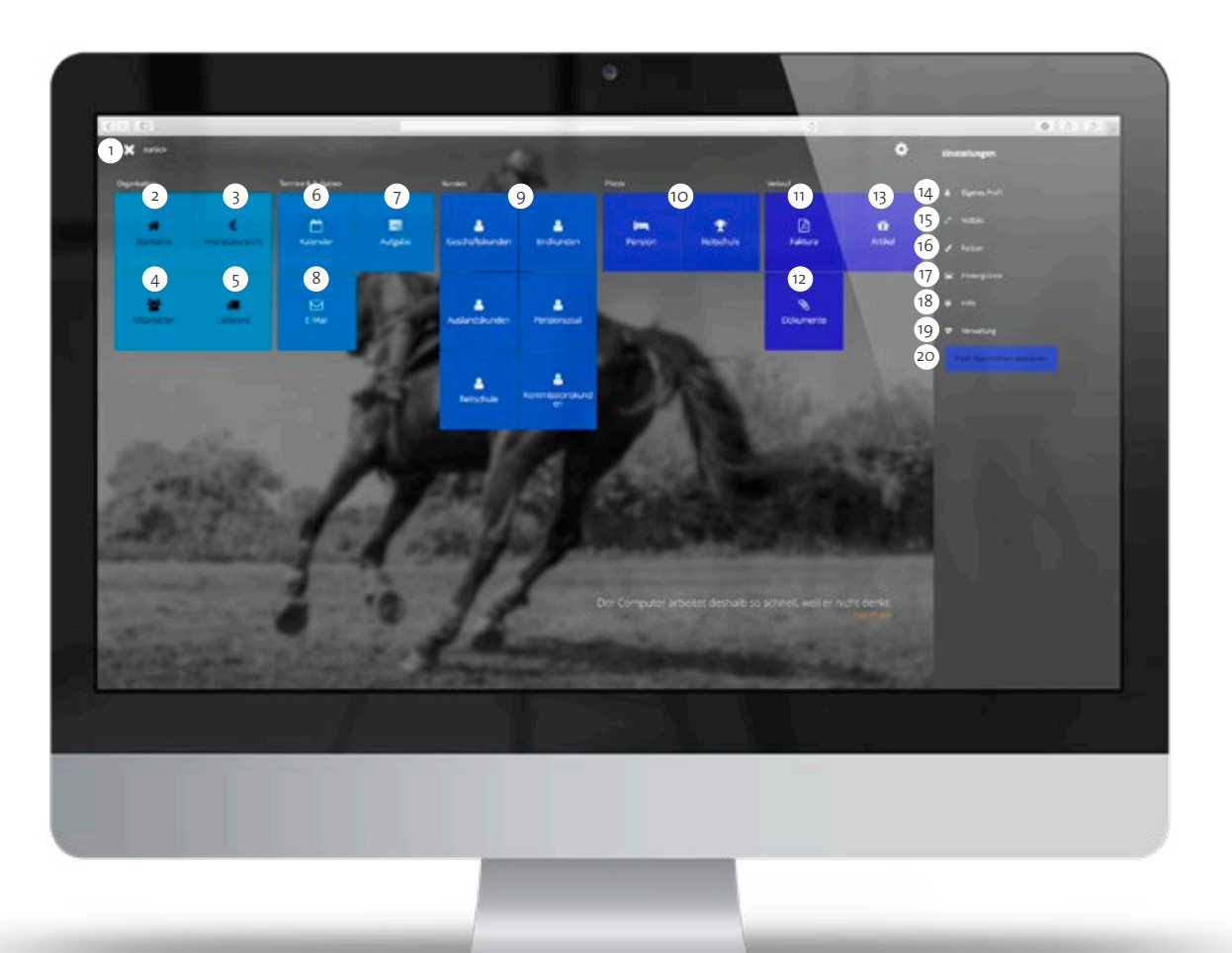

## **3** Einstellungen

#### **3.6 Verwaltung**

Hier können Sie alle Einstellung des Systems vornehmen (Abb. 5).

**Stammdaten** müssen vollständig ausgefüllt werden. Hier können Sie Ihr persönliches Logo einfügen (Abb. 6).

*Administratoren* steht das gesamte System zur Verfügung. *Personal* hat keinen Zugriff auf die Administration und Finanzübersicht. Zudem können sie ihre eigenen Daten einsehen, jedoch nicht die der anderen. Der *Kunde* sieht nur seine persönlichen Daten und kann auf den Kalender zugreifen, aber seine Stammdaten nicht aktiv bearbeiten.  $(Abb. 2)$   $\bullet$  > Eigenes Profil > Stammdaten (Abb. 6)  $\bullet$  > Verwaltung > Stammdaten (Abb. 6)  $\bullet$  > Verwaltung > Stammdaten

nungsmaske. ACHTUNG! Personen müssen im System erfasst sein um einen Zugang zu erhalten. Das System benötigt zwingend eine E-Mail-Adresse zur eindeutigen identifikation der Nutzer.

**Benutzerkonten:** In dieser Maske sehen Sie alle schon im System erfassten Nutzer und ihre Zugriffrechte. Wird einer der Nutzer aktiviert ist ein Editieren möglich. Mit Klick auf *Benutzer anlegen* öffnet sich die Zuord-(Abb. 1) > Eigenes Profil (Abb. 5) > Verwaltung

> **Zahlart:** Mit setzen der Häkchen wählen Sie Ihre Zahlungsweisen. Wenn die Zahlungsweise PayPal ausgewählt müssen Sie Ihre PayPal-Adresse hinterlegen (Abb. 7). **Steuersätze:** Unter den Umsatzsteuersätzen können Sie bestehende Sätze editieren oder neue Anlegen.

> **Kalenderoptionen:** Die Felder Kalendertage und Anzeigeformat sind vom System vorgegeben und können nicht angepasst werden. Unter *Kalenderschritte* können Sie Ihre Kalendereinheiten in Minuten anpassen. Die Felder *Kern-Anfangszeit* und *Kern-Endzeit*" geben Ihnen die Möglichkeit Ihre Kern-Arbeitszeit vorzugeben und den Kalender einzugrenzen. Im Bereich *Terminzusagefrist* und *Terminabsagefrist* bestimmen Sie die Fristen für Zu- und Absagen, die Ihre Kunden vor einem Termin einhalten müssen. Sie haben die Wahl zwischen 12 – 48 Stunden (Abb. 8).

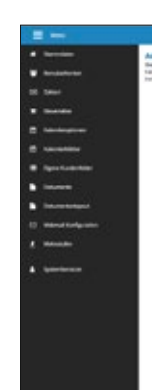

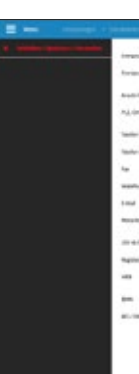

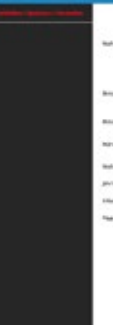

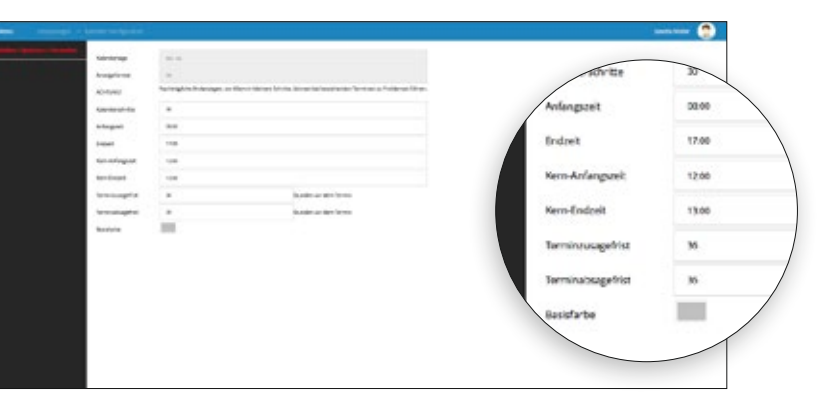

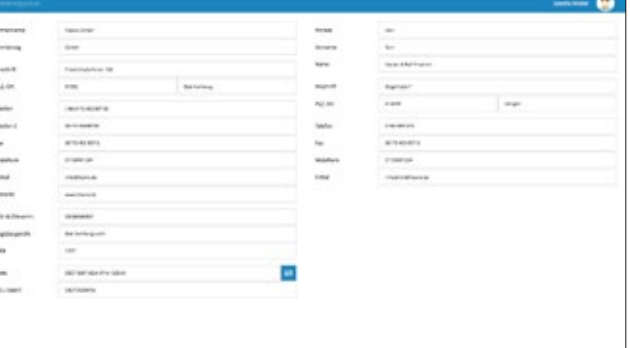

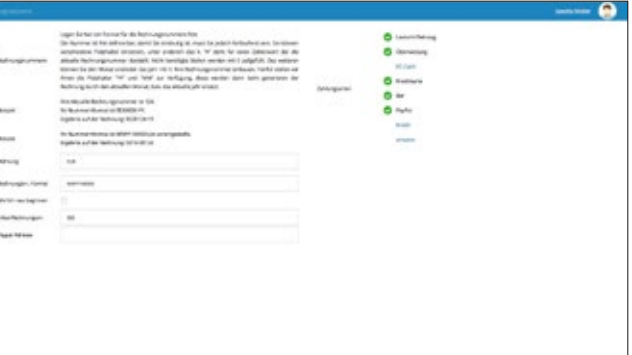

#### $(Abb. 7)$   $\clubsuit$  > Verwaltung > Zahlart

#### $(Abb. 8)$   $\Leftrightarrow$  > Verwaltung > Kalenderoptionen

#### **3.1 Eigenes Profil**

In diesem Bereich können Personal und Kunden ihre Daten einsehen. Die Stammdaten des Users passen Sie in der Verwaltung an (Vgl. 3.6).

**Stammdaten** müssen vollständig ausgefüllt werden (Abb. 2). **Kontaktbeziehungen/Verlinkungen:**

Verknüpfungen mit anderen Personen (z.B. Verwandschaft) **Pferde:** Verknüpfung mit Pferden **Kontakthistorie:** Notizen **Dokumente:** Alle personenbezogenen Dokumente in der Übersicht. **Anstehende Termine:** Seminare, ... **Kurse/Seminare:** Unterricht **Zusatzfelder:** Detailliertere Zusatzinformationen zur Person

#### **3.2 Vollbild**

Öffnet oder schliesst den Vollbildmodus.

#### **3.3 Farben**

In der Farbgestaltung können Sie die Grundfarbe der Menübalken und Überschriften einstellen. (Abb. 3). Achtung: diese Anpassungen stehen in Whitelabel- Versionen nicht zur verfügung!

#### **3.3 Hintergründe**

Sie können Ihren Hintergrund individuell auswählen und einstellen (Abb. 4). Achtung: diese Anpassungen stehen in Whitelabel-Versionen nicht zur verfügung!

**Dunkler Modus:** Dieser Modus ist durch die Abdunklung besonders freundlich für das Auge.

**Basisfarbe:** Bestimmt die farbige Überlagerung des Hintergrundes

**Graustufen:** Sättigung des Hintergrundbildes **Verzerren:** Schärfe/Unschärfe des Hintergrundbildes

**Deckkraft:** Helligkeit des Hintergrundbildes

#### **3.5 Hilfe**

Hier erreichen Sie Tutorials und Anleitungen rund um die Software.

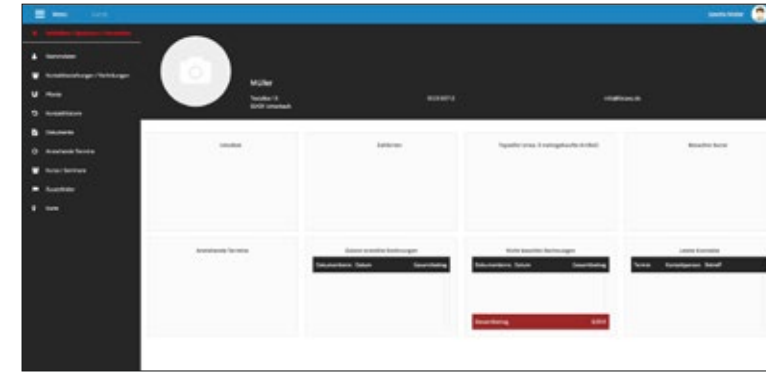

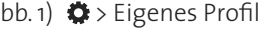

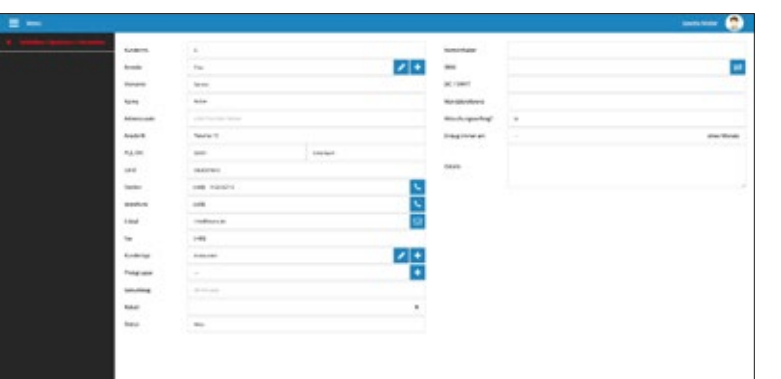

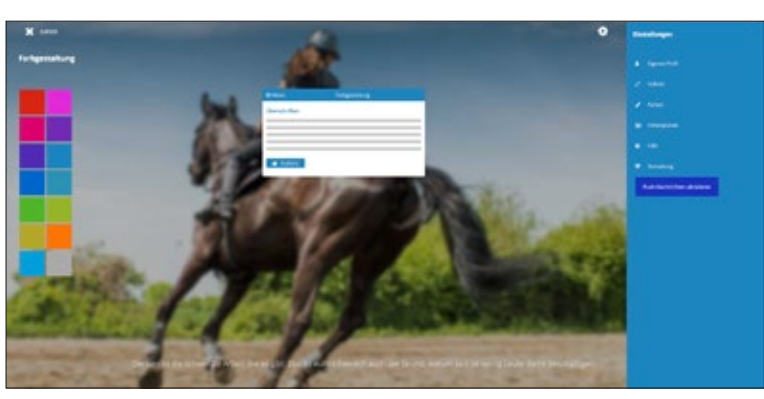

 $(Abb. 3)$   $\clubsuit$  > Farben

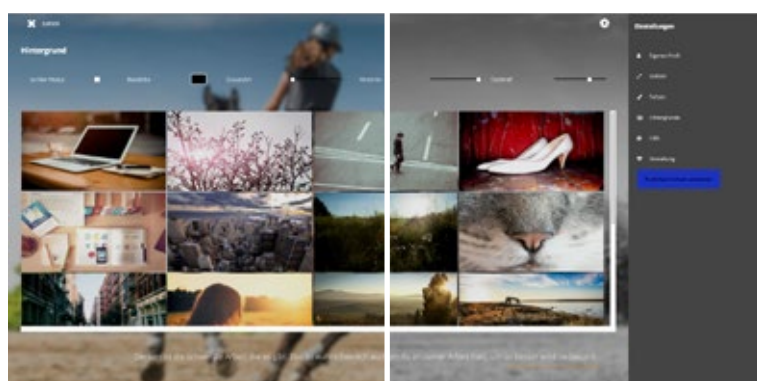

 $(Abb. 4)$   $\bullet$  > Hintergründe Dunkler Modus

**Kalenderblätter:** In der Maske Kalenderblätter können bestehende Kalender editiert oder neu angelegt werden (Abb. 1). Sie können beliebig viele Kalender anlegen. Wenn ein Kalender als Standard gesetzt wird erschein er beim Öffnen der Kalenders zuerst. **Eigene Kundenfelder:** Hier können Sie Felder und Textfeldern benennen, die in der Kundenkartei erscheinen (Vgl. 3.1). Wenn Sie den Reiter nicht benannt haben, taucht er in der Kundenkartei auch nicht auf (Abb. 2).

**Dokumente:** Sie können in dieser Maske Ihre persönlichen Standart-Texte für die verschiedenen Dokumente festlegen. Zum Editieren klicken Sie auf die entsprechende Spalte in der Liste. Es öffnet sich eine neue Eingabemaske in der Sie den Dokumenten-Typ, die Verwendung und den Standart-Text anpassen können (Abb. 3).

**Dokumentenlayout:** Hier bestimmen Sie in welcher Reihenfolge und Spalte die Stammdaten auf den Dokumenten erscheinen sollen (Vgl. 8.1). und können einen Seitenkopf einfügen. Wir empfehlen den Upload als JPG im Format 2050px x 350 px (Abb. 4). Alternativ kann auch der Dokumentenfuß im selben Format hochgeladen werden.

**Webmail Konfiguration:** Um das Mailprogramm des Systems nutzen zu können müssen hier die Daten der gewünschten E-Mail Adresse eingetragen werden.

**Mahnstufen:** Sie können Ihr Mahnsystem individuell konfigurieren. In dem Dropdown *Kunde Sperren nach* kann festgelegt werden ob oder ab wann der Kunde gesperrt wird. Ist ein Kunde gesperrt, kann keine Rechnung mehr für ihn erstellt werden. HINWEIS: Mahnungen werden nicht automatisiert verschickt. Hierfür nutzen Sie das Mahnsystem der Faktura (Vgl. 8.1).

#### **3.7 Push-Nachrichten**

Aktivieren oder deaktivieren Sie Push-Nachrichten. Sind diese aktiviert, erhalten Sie auf Ihrem Mobiltelefon Erinnerungen zu anstehenden Terminen und Aufgaben wie z.B. Erinnerungen aus dem Kalender oder Erinnerungen an Aufgaben.

| $= -$                          |                   | Α<br><b>SHOW</b>                  |       |  |
|--------------------------------|-------------------|-----------------------------------|-------|--|
| ____                           | <b>SHOW</b>       | <b><i><u>Systemistics</u></i></b> |       |  |
| <b><i>Instruction</i></b><br>۰ | <b>Hora</b>       | .<br>$\sim$                       | Imper |  |
|                                | <b>Hitch</b>      | lents.                            |       |  |
|                                | School:           |                                   |       |  |
|                                | <b>Serious</b>    |                                   |       |  |
|                                | Philadelph        |                                   |       |  |
|                                | Box.              | <b>Kings Service</b>              |       |  |
|                                | her.              | <b>Harley</b>                     |       |  |
|                                | <b>Parkensuge</b> |                                   |       |  |
|                                | $m_{\rm Pl}$      |                                   | tweet |  |
|                                | <b>Holton</b>     | <b>Educate</b>                    |       |  |
|                                | Salesmen          |                                   |       |  |
|                                |                   |                                   |       |  |
|                                |                   |                                   |       |  |
|                                |                   |                                   |       |  |
|                                |                   |                                   |       |  |
|                                |                   |                                   |       |  |
|                                |                   |                                   |       |  |
|                                |                   |                                   |       |  |
|                                |                   |                                   |       |  |
|                                |                   |                                   |       |  |

 $(Abb. 1)$   $\clubsuit$  > Verwaltung > Kalenderblätter

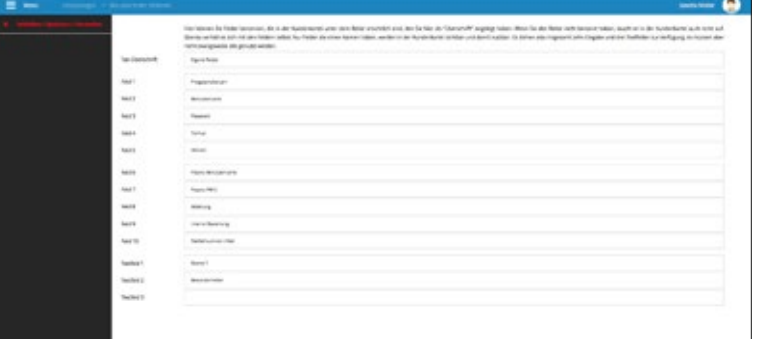

#### $(Abb. z)$   $\bullet$  > Verwaltung > Eigene Kundenfelder

| haven't               | <b>Searches</b> | <b>Selection</b>                                                                                                    |
|-----------------------|-----------------|----------------------------------------------------------------------------------------------------|
| highita               | <b>Bakabara</b> | On getweense, Pratar worschen sich ratio austight inte peneltigier, bei<br>AUTOBATATUNGANAMA ARAHAELMANAHANAK<br>the trengency of the control department as a provided at LLF de transitions.<br>cost of Art Ad At auto Collect modifying Marketing Comby and Construction of DUSK and 1744 Black constant characteristics.                                                                              |
| <b>Industrial</b>     | <b>Solomers</b> | Water-Own-Ten ala Netershung<br>The Conference and Lenguage Arts plane and with the language and<br>The industry of a lightful data the long graduate services a commentage depoint and analysis and<br>The Marie Trader for any selling reduce Musades by Majorburn and Return San Former<br>Alle and American Associated with a regionized and any consent operation and additional and any company of |
| <b>Sections's</b>     | <b>Source</b>   | Tel: politici Teolog 1/2/Monet Tenal,<br>the surface grant collects a haster call you as tenant was                                                                                                    |
| Seconditions          | <b>Science</b>  | Sele previous headliner Arbitrategy Natash<br>transit unusua ha dictionarisho da lo raban itu hora governar                                                                                                    |
| Schlung and resources | Sekerante       | listin geal class Financial Architectural Financial<br>unter banches auf neutr beinen Softwagenstageng fessesstate bilt siden neffected das um der Berlinung ertgefestellten begleichen.                                                                                                    |
| <b>Artispiereigns</b> | <b>Reluted</b>  | lam patienzi Haskilan-Volenseer Hanzol,<br>Harris bestinger an its keys can child that holivage.                                                                                                    |
| <b>Bookings</b>       | <b>Schonest</b> | late painter healthland interest for the<br>Highers Hawkin'ers and crue/Wriggerste Artifical                                                                                                    |
| <b>National Rack</b>  | <b>Scholars</b> | determines the America's                                                                                                    |
| <b>Romandore</b>      | <b>Science</b>  | WHO published TRANSVERT TV DRIVING TWINSTL.<br>Farms condenser varietagende meken sarges.                                                                                                    |
| 1. Malelane           | Science         | Tele previous MARTIN' MORRARY NAVIS www.factivelery.interlighter.com/technology.edu.  Ally ac-                                                                                                    |

 $(Abb. 3)$   $\clubsuit$  > Verwaltung > Dokumente

| ___                                           |                                 |                |                        |                                   |  |
|-----------------------------------------------|---------------------------------|----------------|------------------------|-----------------------------------|--|
| <b>Journal of</b>                             | <b>STATE</b>                    |                |                        |                                   |  |
| Britainenball                                 | teres.                          |                |                        |                                   |  |
| Information                                   |                                 |                |                        |                                   |  |
| <b>Telephone</b>                              | <b>lot</b> mo                   |                |                        |                                   |  |
| <b>Lincoln</b>                                | desired and their limit basis   |                |                        |                                   |  |
| beachd Spicers                                | .<br>Technic on Scientist       |                |                        |                                   |  |
| <b>Subject Subject</b>                        | -----<br>Triplet Street         | Secretative.   | <b>Buncher Refined</b> | <b>JAPONE</b>                     |  |
| fulner lots in                                | a sa mara<br>Transmissioner for | format kirkets | <b>AUTOFIECEVIA</b>    | Concert of the Concert<br>www.com |  |
| Automotives in                                | <b>Instruction August</b><br>-- | companies.     | <b>BUSINESS</b>        | signal controls.                  |  |
| <b><i><u><i><u>Administer</u></i></u></i></b> | via                             |                |                        | PAPALLAL                          |  |

 $(Abb. 4) \Leftrightarrow$  > Verwaltung > Dokumentenlayout

## **4** Organisation

#### **4.1 Startseite**

Über diese Kachel gelangen Sie auf die übergeordnete Startseite, die Sie individuell bespielen können. Für weitere Informationen wenden Sie sich bitte an: nfo@equitano.net

#### **4.2 Finanzübersicht**

Ihre Finanzen werden hier Übersichtlich zusammen gefasst. Sie können auf der linken Seite der Maske den Zeitraum festlegen, der angezeigt werden soll. Zudem können Sie Ihre Daten unter *Ansicht als .CSV exportieren* als Excel-Tabelle herunterladen (Abb. 5).

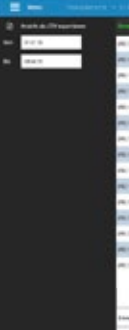

#### **4.3 Mitarbeiter**

Im Mitarbeiter-Bereich erhalten Sie zunächst eine Übersicht aller von Ihnen eingetragenen Mitarbeiter (Abb. 6). Hier können Sie *Mitarbeiter hinzufügen* oder *löschen*.

Zum *bearbeiten* der bestehenden Mitarbeiter, wählen Sie diese an. In dem folgenden Bereich können personenbezogene Einstellungen vorgenommen werden (Abb. 7). WICHTIG: wenn dem Mitarbeiter ein Zugang zum System erstellt werden soll MUSS eine E-Mail Adresse eingetragen werden. Stammdaten: personenbezogene Daten **Berufsbezogen:** Hier können Angaben wie z.B. wöchentlichen Arbeitszeiten erfassen. **Nächste Termine:** Hier werden alle im Kalender erfassten Termine aufgelistet in denen

der Mitarbeiter als Teilnehmer erfasst ist. **Krankenversicherung:** Hinterlegen Sie die Daten der Krankenversicherung. **Zeiterfassung:** Der Mitarbeiter kann über

dieses Tool seine Zeiterfassung tätigen. Die eingetragenen Zeiten werden automatisch zusammen gerechnet und mit den Sollarbeitszeiten verglichen.

**Dokumente:** Auflistung aller diesem Mitarbeiter zugeordneten Dokumente. **An/Abwesenheiten:** Ist eine Abwesenheit erfasst, kann diesem Mitarbeiter kein Termin im Kalender zugewiesen werden (Vgl. 5.1).

Im *Urlaubsplan* erscheinen automatisch alle im System erfassten Abwesenheiten der Mitarbeiter. Um neue Abwesenheiten einzutragen wählen Sie einen Tag in der Tabelle an und füllen die Maske aus. (Abb. 8).

#### (Abb. 5) Finanzübersicht

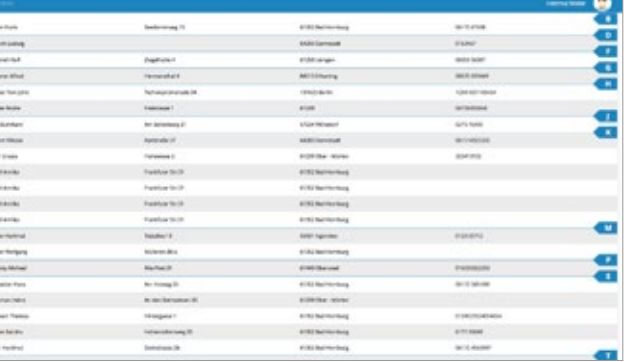

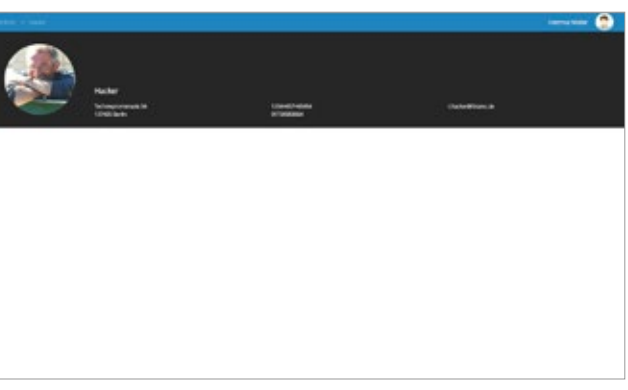

#### (Abb. 7) Mitarbeiter > Auswahl eines Mitarbeiters

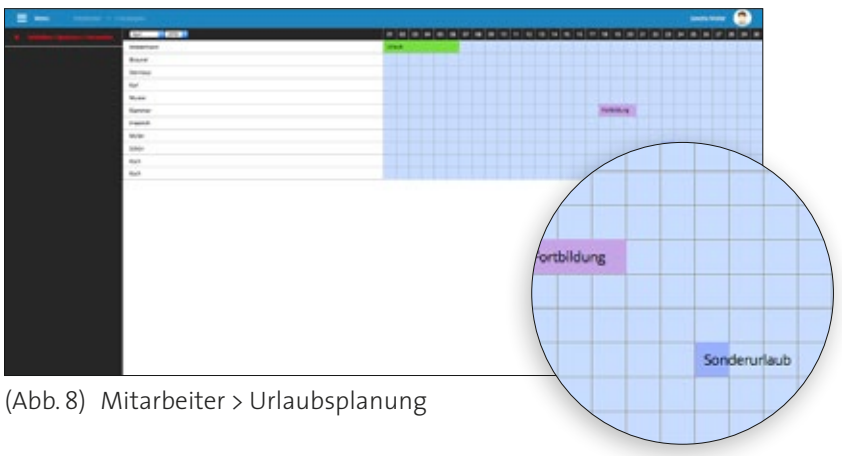

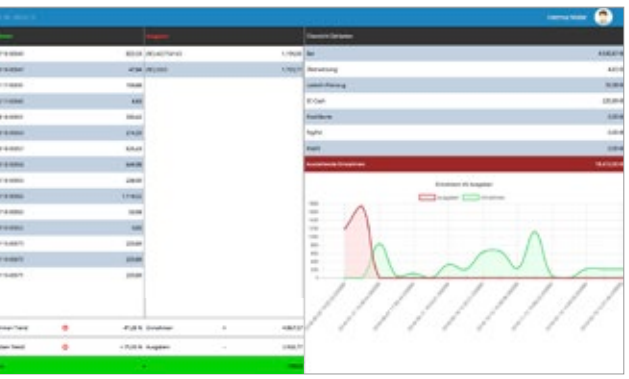

(Abb. 1) Lieferant

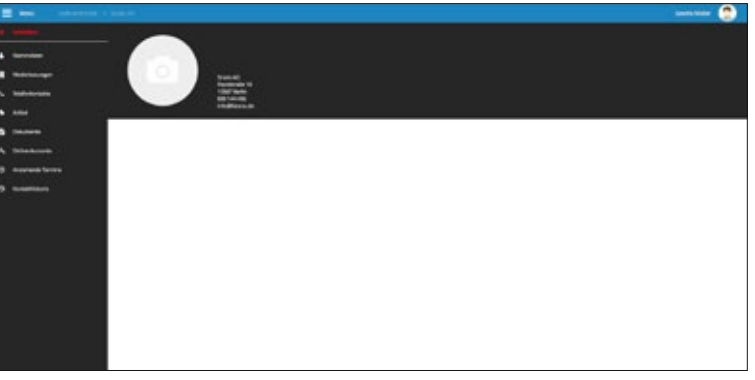

(Abb. 2) Lieferant > Auswahl Lieferant

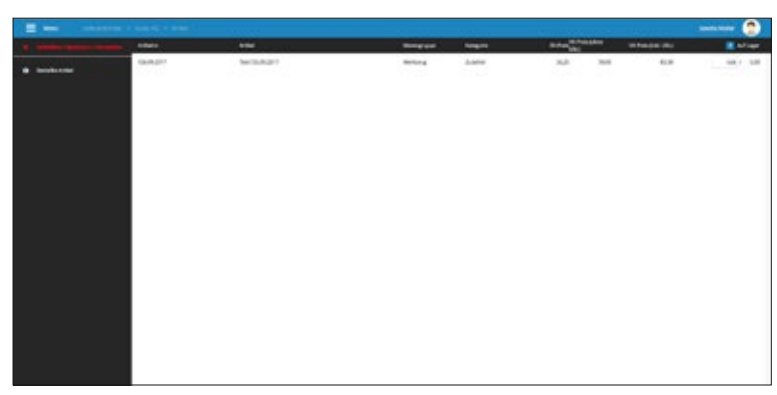

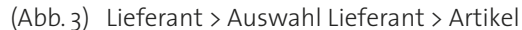

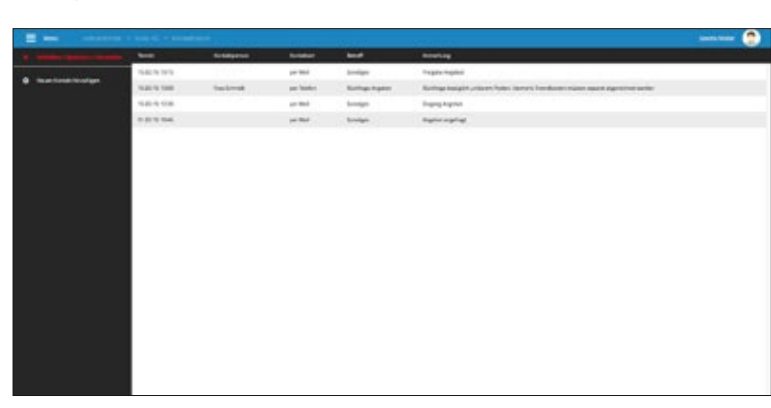

(Abb. 4) Lieferant > Auswahl Lieferant > Kontakthistorie

#### **4.4 Lieferanten**

Der Aufbau des Menüs erfolgt ähnlich dem der Mitarbeiter (Vgl. 4.3). Nachdem Sie einen neuen Lieferanten angelegt haben, können Sie im nachhinein unter dem Menü *Stammdaten* werden alle wichtigen Daten des Lieferanten eingetragen. WICHTIG! Die Vollständigkeit der Daten ist Voraussetzung für eventuelle, automatisierte Nachbestellungen von Artikeln, die diesem Lieferanten zugeordnet sind.

Beim Anwählen eines Lieferanten aus der Liste (Abb. 1) öffnet sich eine neue Maske (Abb. 2).

**Stammdaten:** In der Spalte *Rabatt* kann ein, mit dem Lieferanten ausgehandelter, Rabatt in Prozent eingetragen werden, der automatisch bei Bestellungen mit berücksichtigt wird. **Niederlassungen:** Hier können Sie einem Lieferanten verschiedene Niederlassungen zugeordnen.

**Telefonkontakte:** Liste aller Kontakte, die der Firma zugewisen werden, inkl. Zuordnung der Abteilung und Niederlassungen.

**Artikel:** Alle Artikel, die Sie über das System bei diesem Lieferanten bestellen und zuordnen, werden hier angezeigt (Abb. 3). **Dokumente:** Hier werden alle Dokumente nach Ordnern sortiert, die für diesen Lieferanten erstellt wurden, abgelegt.

**Online-Accounts:** Sie können Ihre persönlichen Zugangsdaten zu Online Shops usw. hinterlegen.

**Anstehende Termine:** Unter diesem Menüpunkt werden alle im Kalender dem Lieferanten zugewiesenen, zukünftigen Termine aufgelistet.

**Kontakthistorie:** Alle Kontakte, die nach Datum eingetragen wurden können hier eingesehen werden und somit z.B. wichtige Absprachen hinterlegt und archiviert werden (Abb. 4).

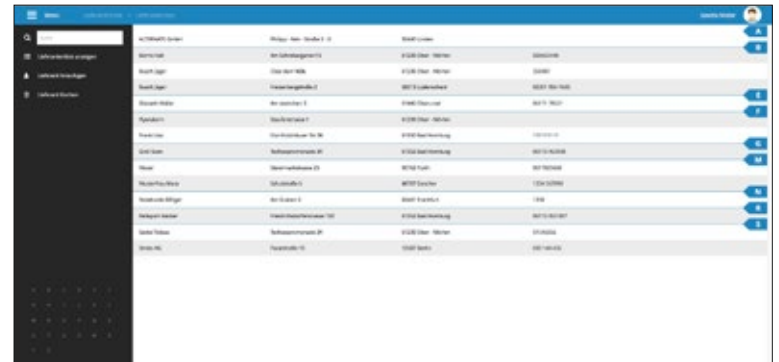

## **5** Termine & Aufgaben

#### **5.1 Kalender**

Im Kalender haben Sie die Wahl zwischen Wochen-, Tages -oder Monatsansichten. Wenn Sie den Multikalender wählen, werden alle Termine des Tages von allen Kalendern angezeigt. Sie können die einzelnen Kalender jedoch auch separat aufrufen.

Zum Erstellen *neuer Termine* können Sie die jeweiligen Uhrzeiten anklicken und diese in der Editier-Maske eintragen. Halten Sie bei der Auswahl der Termine die Maus gedruckt, können Sie einen größeren Zeitraum auswählen. Sie können die Art des Termins festlegen. Ein *Standarttermin* kann individuell eingesetzt werden. Wählen Sie den Termintyp *Kurs/ Seminar Termin*, bietet das System Ihnen automatisch via Dropdown Menü die Auswahl eines von Ihnen eingerichteten *Artikels* (Vgl. 8.2).

Wenn Sie *Teilnehmer* festlegen, werden die gebuchten Stunden im Kurssystem automatisch vom Kontingent des Kunden runtergerechnet bzw. als Minusstunden zugeschrieben. Zudem haben Sie die Möglichkeit den Terminen *Pferde* zuzuordnen. Bei wiederholenden Terminen muss ein Enddatum festgelegt werden. Wenn Sie diese Termine im nachhinein editieren, achten Sie darauf, ob die Änderung nur für den

einen oder alle Termine gelten soll.

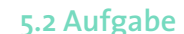

Im Aufgabenbereich erhalten Sie zunächst eine Liste aller bereits erstellten Aufgaben. Zur besseren Übersicht können Sie diese nach 5 Kriterien filtern. Wenn Sie eine Neue Aufgabe erstellt haben (Abb. 7), können Sie diese auf dem Board anzeigen lassen und einfach per Drag and Drop verschieben. (Abb. 8).

#### **5.3 E-Mail**

Synchronisieren Sie ihr Postfach in der Verwaltung (Vgl. 3.6 Webmail Konfiguration) und Nutzen dieses wie gewohnt in der App.

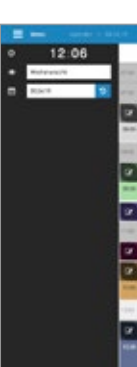

(Abb. 5) Kalender

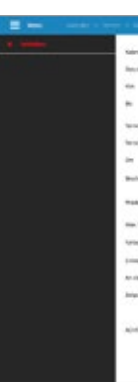

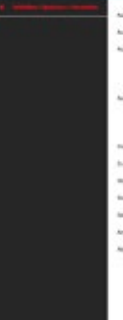

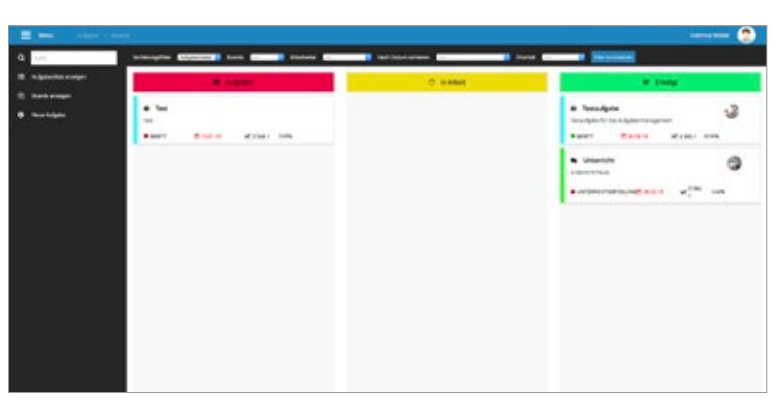

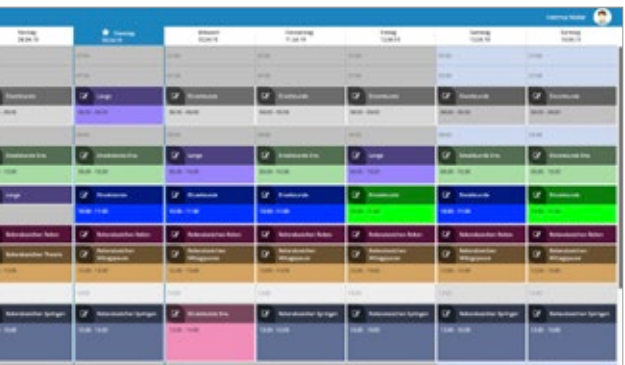

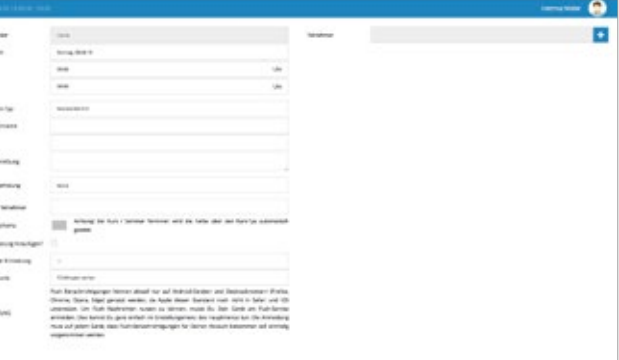

#### (Abb. 6) Kalender > Auswahl Zeitraum/Erstellung Termin

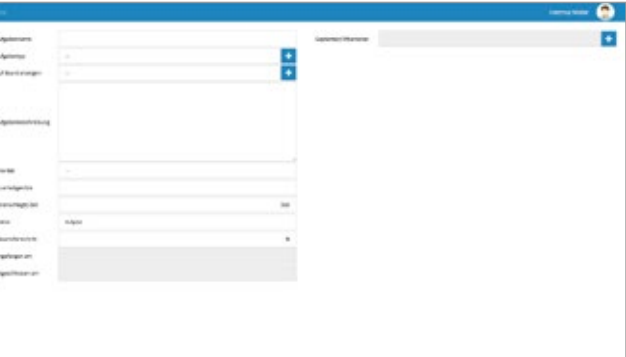

#### (Abb. 7) Aufgaben > Neue Aufgabe

#### (Abb. 8) Aufgaben > Boards anzeigen

## **6** Kunden

(Abb. 2) Kunden > Kunde hinzufügen

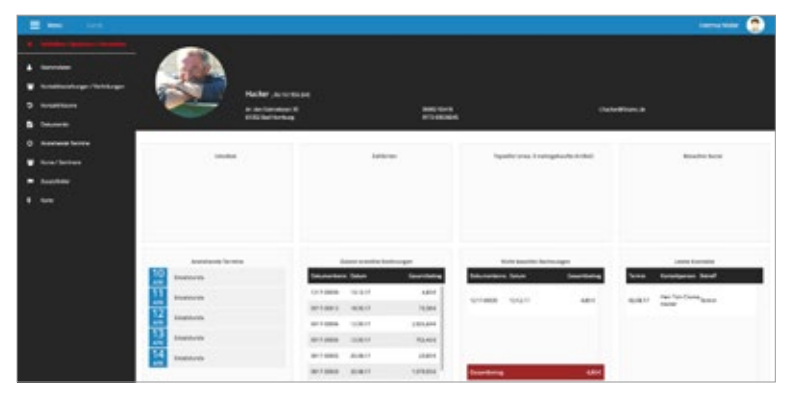

(Abb. 3) Kunden > Auswahl Kunde

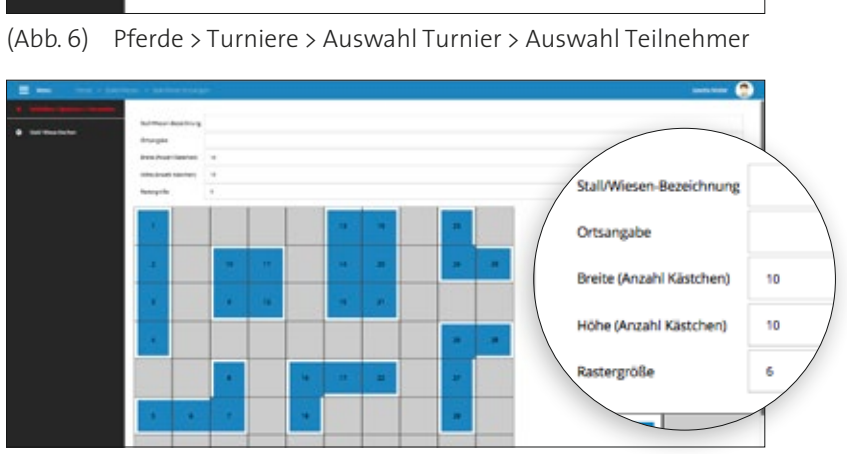

(Abb. 7) Stallplan > Stall/Wiese hinzufügen

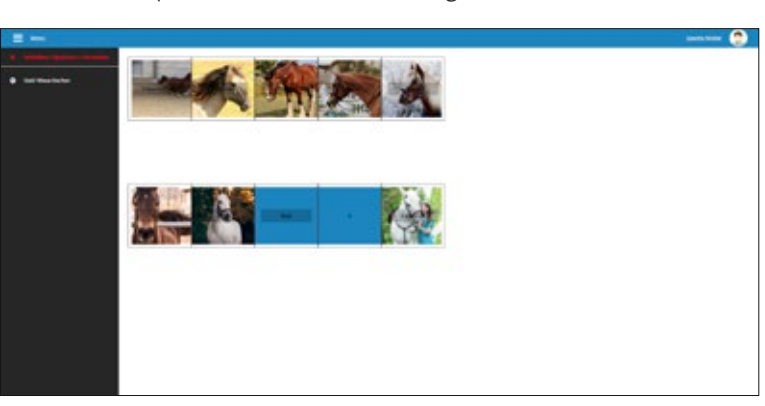

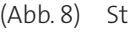

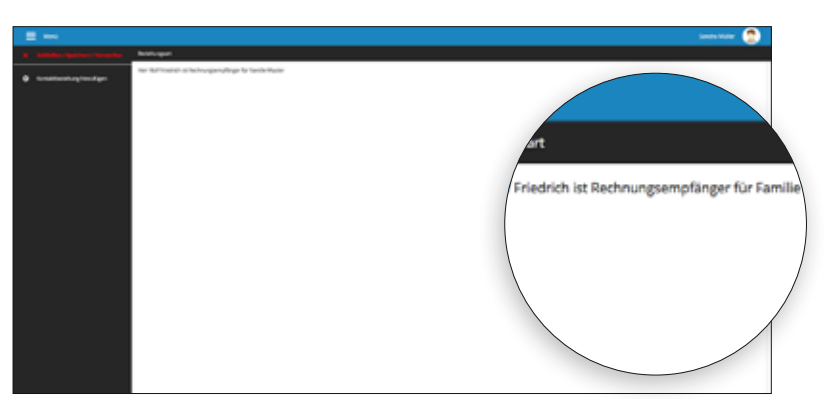

(Abb. 3) Kunden > Auswahl Kunde > Kontaktbeziehungen (Abb. 8) Stallplan > Auswahl Stallplan

#### **6.1 Geschäftskunden**

#### **6.2 Endkunden**

Die Kundenbereiche sind vom Prinzip her identisch aufgebaut. Zur einfacheren Sortierung sind diese in die o.g. Kundengruppen unterteilt. Ein leeres System hat nur 2 Kundentypen. Wenn Sie eine neue Kundengruppe hinzufügen möchten, fügen Sie diese in der Maske *Kunde hinzufügen* (Abb. 2) über den Punkt *Kundentyp* hinzu. Über **+** können Sie Eigene einfügen. Diese erscheinen als Kachel im Menü sobald Sie die Seite aktualisieren. Achtung: Die eingefügten Kundentypen können nicht einfach gelöscht werden.

(Abb. 1) Kunden (Abb. 5) Pferde > Pferd hinzufügen **Pferd hinzufügen:** Öffnet die Maske, um die Basis-Daten zum Pferd einzutragen (Abb. 5). Hier können Pferde mit Kunden verbungen werden.

Öffnen Sie eine der Kundengruppen, erhalten Sie eine zunächst eine alphabetisch sortierte Übersicht (Abb. 1). Mit der *Volltextsuche* neben können Kunden schnell gefunden werden. Sie können Kunden löschen oder neue *Kunden hinzufügen*. Bei Klick auf den Menüpunkt öffnet sich die Editiermaske des Kundens und Sie können alle benötigten, personenbezogenen Daten eingeben (Abb. 1).

Wir ein Kunde aus der Liste ausgewählt erscheint eine Übersicht (Abb. 3) und Sie können alle kundenrelevante Daten einsehen und bearbeiten.

*Kontaktbeziehungen* verbindet die im System erfassten Personen (Abb. 4). Dies ist besonders hilfreich wenn der Kunde der Leistungsempfänger aber nicht der Rechnungsempfänger ist ( z.B. Leistungsempfänger: Kind/Rechnungsempfänger: Eltern) Die Beziehungsarten können wie gewohnt mit *Plus* erweitert und mit dem *Bleistift* editiert werden.

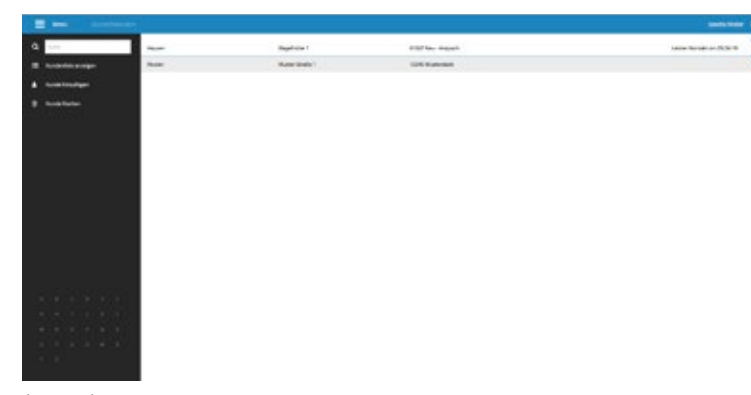

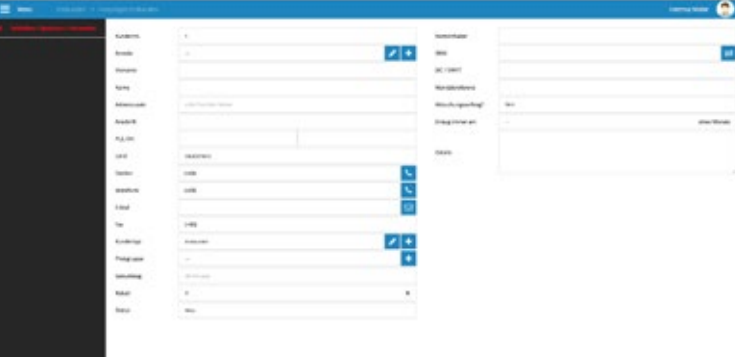

## **7** Pferde

#### **7.1 Pension**

### **7.2 Reitschule**

Ähnlich der Kundenbereiche sind die Pferde in verschiedene Gruppen unterteilt, die vom Aufbau her identisch sind. Beim Öffnen der Maske erscheint die Liste der bereits eingepflegten Pferde.

**Pferde löschen:** Pferde aus der Liste entfernen.

**Gesamtfutterplan als PDF:** Die unter den einzelnen Pferdedaten eingetragenen Informationen zur Fütterung werden zusammengefügt und können als PDF heruntergeladen werden.

**Turnierplan:** In dieser Maske können Sie Turniere einstellen und sowohl *Pferde* als auch *Kunden* für eine Teilnahme eintragen. Darüber hinaus können Sie hier *Kosten, Disziplin, Prüfungen, Platzierungen* und *Preisgelder*  einpflegen (Abb 6).

**Stallplan:** Sie können Ihren Stall in Übersichtlichen Stall- und Weideplänen in das Programm integrieren. Hierfür steht Ihnen ein Raster zur Verfügung, dessen Größe Sie individuell bestimmen können. Innerhalb dieses Rasters können Sie durch anklicken der verschiedenen Quadrate die Belegung der Flächen auswählen (Abb. 7). Die angewählten Bereiche werden Blau dargestellt und fortlaufend nummeriert. Sie können nach Bestätigung des Aufbaus den einzelnen Parzellen Pferde zuordnen (Abb. 8), indem Sie diese auswählen und in der Maske entweder aus bereits eingepflegten Pferden auswählen

oder die Namen manuell eintragen.

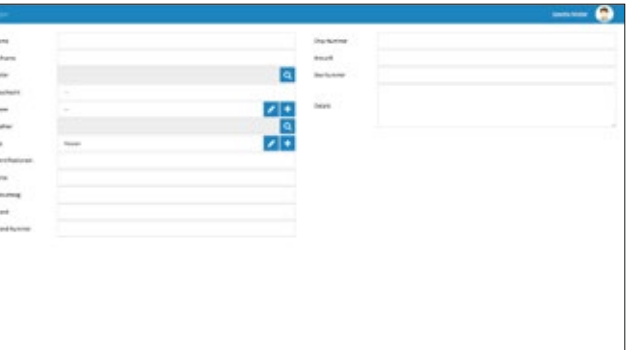

| <b>SERVICES</b><br>witnessing.<br>and it<br>음<br>ri.<br>i.<br><b>Service</b><br>٠<br>ne.<br><b>ALA</b><br><b>Silvers</b><br>o co<br><br>×<br>in an<br><b>Johnson</b><br>er, fores<br>48<br>٠<br>مبريرا<br>ò,<br>$\sim$ |
|----------------------------------------------------------------------------------------------------|
|                                                                                                    |
|                                                                                                    |
|                                                                                                    |
|                                                                                                    |
|                                                                                                    |
|                                                                                                    |
| <b>Book</b>                                                                                                    |
| hq.<br>$\sim$<br>$\frac{1}{2} \left( \frac{1}{2} \right) \left( \frac{1}{2} \right) \left( \frac{1}{2} \right) \left( \frac{1}{2} \right)$                                                                             |
| $-20^{\circ}$                                                                                                    |
| Ţ<br>$-0.0$<br>٠<br><b>Ford Co</b>                                                                                                    |
| <b>CALCULAR</b><br>gholine                                                                                                    |
|                                                                                                    |

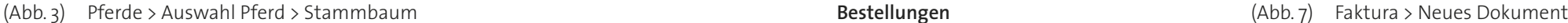

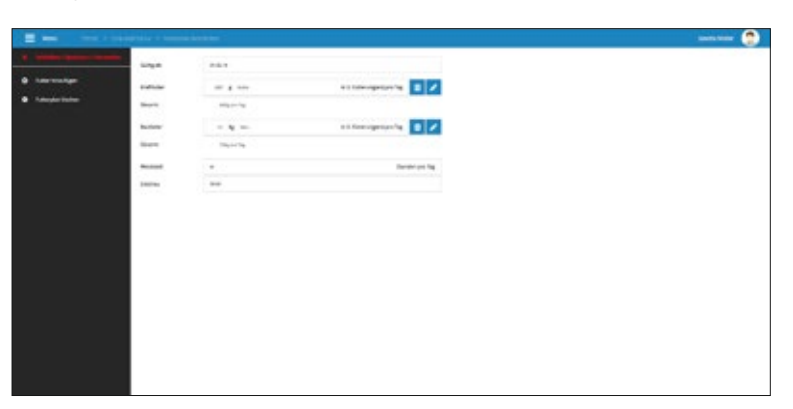

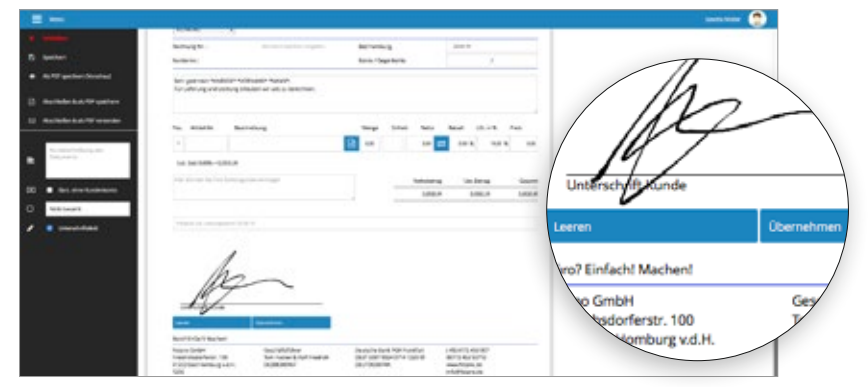

(Abb.4) Pferde > Auswahl Pferd > Futterplan (Abb. 8) Faktura > Neues Dokument > Unterschrift

|                     |                                  |                                                | m.<br><b>Secretary</b> |
|---------------------|----------------------------------|------------------------------------------------|------------------------|
|                     |                                  |                                                | ٠                      |
| $\sim$              | <b>Book on</b><br><b>Service</b> | TarterMahnesterre Automobilea                  |                        |
| three lastic lab.   | <b>BAIL1</b>                     | $\bullet$<br>13.004                            |                        |
| <b>Relationship</b> | <b>Bassie</b>                    | $\bullet$<br>need.                             |                        |
| To the Start's Aud. | 青光日                              | $\bullet$<br>pose                              |                        |
| Faranthing          | <b>西</b> mid.ft                  | <br>Linker                                     |                        |
| two tigatat line.   | 豊中山谷                             | $\bullet$<br><b>FUEL</b>                       |                        |
|                     |                                  |                                                |                        |
|                     |                                  | Notes 1988 they believe the control of the set |                        |

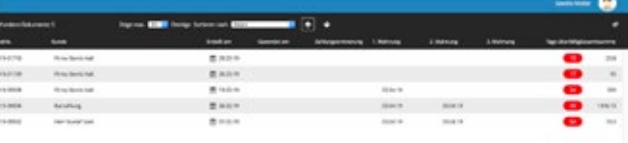

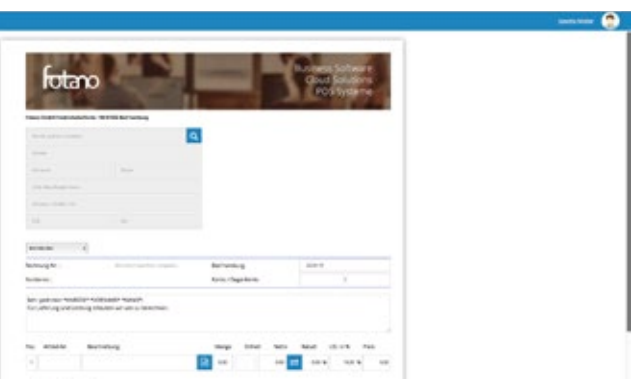

Wenn Sie die Pferde aus der Liste anwählen, öffnet sich dessen Profil mit weiteren Optionen.

**Stammdaten:** Hier finden Sie alle Basisdaten, die Sie beim Anlegen eines neuen Pferdes eingetragen haben.

**Service:** In dieser Maske haben Sie die Option individuellen Service und Termine einzutragen und *Verantwortliche*, *Ausführende* oder *eigene Mitarbeiter* zu verknüpfen.

**Hufschmied:** Sie können ähnlich wie im Service detaillierte Daten eintragen und *Hinweise* zu Beschlägen hinterlegen. **Veterenärdaten:** Auch hier bietet das Programm Ihnen die Möglichkeit alles Nötige zu verwalten und einzusehen. Sie finden hier noch die Felder *Medikament* und *Chargennr*. **Trainingseinheiten:** Im Menü Trainingseinheiten können Sie die einzelnen Trainings dokumentieren (Abb. 2). Über die Sterne haben Sie die Option Bewertungen des Trainings festzuhalten und können den Trainingsverlauf somit detailliert erfassen und rückwirkend einsehen. Die Daten werden, genau wie die weiteren eingeplegten Daten, in der Übersicht dargestellt (Abb. 1).

(Abb. 1) Pferde > Auswahl Pferd (Abb. 5) Faktura > Nicht bezahlte Rechnungen (Abb. 5) Faktura > Nicht bezahlte Rechnungen (Abb. 2) Pferde > Auswahl Pferd > Trainingseinheit (Abb. 6) Faktura > Mahnwesen (Abb. 6) Faktura > Mahnwesen **Neues Dokument:** Über diesen Menüpunkt gelangen Sie in die Erstellung eines neuen Dokuments (Abb. 7). Die Einstellungen die Sie in den Stammdaten (Vgl. 3.6) getätigt haben, werden hier automatisch übernommen. Sie können einen Kunden auswählen oder anlegen, optional die Beschreibung und Artikel auswählen oder anlegen und Zahlungsziele hinzufügen. Nach Fertigstellung des Dokuments, können Sie dieses direkt als PDF per E-Mail versenden, speichern und drucken. Bei Rechnungen kann eine direkte Zahlung angegeben werden und bei Lieferscheinen gibt es die Möglichkeit die Preise auszublenden. Bei allen Dokumenten kann die *Unterschrift* des Kunden hinzugefügt werden – hierzu benötigen Sie ein Gerät mit Touchscreen. Das Dokument in seiner aktuellen Form mit Unterschrift gespeichert und dient als Nachweis, das der Kunde z.b. Waren erhalten oder

**Stammbaum:** Hier können Sie den Stammbaum des Pferdes eintragen (Abb. 3). **Futterplan:** In dieser Maske bietet das Programm die vorgefertigte Option die *Weidezeit* und *Einstreu* einzutragen. Darüber hinaus können Sie von *Raufutter* bis zur speziellem *Allergiefutter* die Fütterung individuell eintragen (Abb. 4). Im Reiter *Futter-Bezeichnung* können Sie weitere Bezeichnungen einpflegen. Unter den *Mengenangaben* öffnet Sie durch Klick auf *kg* ein Dropdown-Menü mit weiteren Optionen. **Turniere:** Über dieses Menü können Sie Pferde für Turniere eintragen. Detaillierte Eintragungen können Sie wie beschrieben im Turnierplan vornehmen.

**Pferd löschen:** Entfernt das Pferd dauerhaft aus dem System

![](_page_6_Figure_6.jpeg)

![](_page_6_Figure_7.jpeg)

![](_page_6_Figure_8.jpeg)

![](_page_6_Picture_399.jpeg)

## **8** Verkauf

#### **8.1 Faktura**

Hier finden Sie übersichtsichtliche Listen zu allen Dokumentenarten inkl. *Opos-Übersicht*  und *Mahnwesen*. Die *Suchfunktion* für die eingepflegten Dokumente funktioniert nicht nur über die Volltextsuche, sondern auch anhand der Rechnungsnummer.

einem Angebot zugestimmt hat (Abb. 8).

**Nicht abgeschlossene Dokumente**

**Angebote**

**Auftragsbestätigungen Nicht bezahlte Rechnungen Bezahlte Rechnungen**

**Lieferscheine Stornorechnungen Bestellungen Rücksendungen: Mahnungen Mahnwesen**

Zur besseren Sortierung, sind die Dokumente in die o.g. Menüpunkte unterteilt. Die neuen Dokumente werden automatisch in der entsprechenden Kategorie abgelegt. Das System rechnet die eingegebenen Beträge für Sie zusammen (Abb. 5). Zudem werden die wichtigsten Informationen in der Liste mit angezeigt. Im *Mahnwesen* werden hier z.B. die verschiedenen Mahnstufen mit Datum

abgebildet (Abb. 6).

![](_page_6_Picture_18.jpeg)

![](_page_6_Figure_19.jpeg)

![](_page_6_Picture_20.jpeg)

![](_page_6_Picture_22.jpeg)

(Abb. 2) Artikel > Neuen Artikel anlegen (Abb. 6) Artikel > Etiketten > Etiketten vorbereiten > Etikettentyp hinzufügen

![](_page_7_Picture_393.jpeg)

(Abb.4) Artikel > Etiketten mechanism mach Jahr, Periode und Dateityp wählen. (Abb. 8) Dokumente > Bearbeitungsliste anzeigen > Auswahl Dokument

![](_page_7_Picture_27.jpeg)

|                 |                     |                      |                 |                 | ُ⊖<br>www. |
|-----------------|---------------------|----------------------|-----------------|-----------------|------------|
| ÷               | <b>Statementown</b> | <b>Apleptite</b>     | new.            | -               | Ξ          |
| he's Deelshow.  | <b>LINE</b>         | $\scriptstyle\rm m$  | <b>Bulleton</b> | R/Jen           |            |
|                 | <b>SIG</b>          | $\overline{a}$       | Address 1       | A.Kees          |            |
| <b>STAR</b>     | LIPOS               | $\scriptstyle\rm II$ | <b>MARAN</b>    | <b>National</b> |            |
| <b>Analysis</b> | LOCKET.             | $\mu$                | <b>Million</b>  | Without         |            |
| lery Dentify to | miller.             | ÷                    | <b>SR-6</b>     | <b>NAME</b>     |            |
| has Dealth in   | ter.                | $\mu$                | $16.3$ cm       | Albert          |            |
|                 |                     |                      |                 |                 |            |
|                 |                     |                      |                 |                 |            |
|                 |                     |                      |                 |                 |            |

![](_page_7_Picture_394.jpeg)

#### **Waren Korrekturbuchung**

(Abb. 1) Artikel Artikel Artikel Artikel Stiketten vorbereiten Stiketten vorbereiten Das Feld Artikel ist zugleich eine Volltextsuche. Durch Bestätigung des gefundenen Artikels wird die Maske vom System ausgefüllt. Hier können Sie im Feld *Änderung* den korrigierten Lagerbestand eintragen. **Verkaufte Artikel:** In diesem Bereich können Sie Ihren Lagerbestand aktualisieren und bereits verkaufte Artikel einsehen. Wenn Sie Artikel nachbestellen möchten, klicken Sie diese an und sie gelangen automatisch in den Bereich *Faktura* (Vgl. 8.1).

> **Etiketten:** Alle Artikel erscheinen in der Liste, die sich unter dem Reiter *Etiketten* öffnet (Abb. 4). Sie können über *Alle Artikel* hinzufügen alle auswählen, oder diese durch anklicken an- oder abwählen. Wenn Sie ihre Auswahl selektiert haben, wählen Sie *Etiketten vorbereiten* und gelangen in die nächste Maske (Abb. 5). Hier finden Sie Ihre Auswahl an Etikettentypen. Sollten Sie eine neue Form benötigen, erscheint eine weitere Maske mit Einstellmöglichkeiten unter E*tikettentyp hinzufügen* (Abb. 6). Über *Etiketteninhalt wählen* bestimmen Sie die Felder. Das System erstellt dann automatisch über *Etikett erstellen* eine Datei, die Sie zum Druck verwenden können.

![](_page_7_Picture_19.jpeg)

![](_page_7_Picture_21.jpeg)

#### **8.3 Dokumente**

In diesem Bereich sind alle Dokumente auf einen Blick ersichtlich. Sie haben zudem die Möglichkeit externe Daten einzupflegen. Diese Funktion ist maßgeblich für die Digitalisierung der Eingangsrechnungen und Lieferscheine gedacht. Sie können aber auch sämtliche anderen Dokumente wie Verträge hinterlegen.

**Alle Dokumente/Ordner:** Liste aller Dokumente inkl. Möglichkeit weiterer Sortierung. **Bearbeitungsliste anzeigen:** Liste der hochgeladenen Dokumente. Mit Klick auf das Dokument können Sie weitere informationen im System hinterlegen (Abb. 8) **Dokumente hochladen:** Laden Sie externe Dokumente hoch, indem Sie diese aus einem Dateisystem hochladen oder mit einem mobilen gerät abfotografieren. Diese erscheinen

in der Bearbeitungsliste (Abb. 7).

**Datev Export (.csv):** Exportiert alle von Ihnen eingepflegten Dokumente. Sie können hier nach Jahr, Periode und Dateityp wählen.

### **8.2 Artikel**

Alle Angebote, Dienstleistungen und Waren laufen in dem System unter dem Oberbegriff Artikel – dazu zählen z.B. auch Reitstunden.

**Artikelliste anzeigen:** Listet alle Artikel und Dienstleistungen auf. Über sie Suche, können Sie gezielt nach bestimmten Artikeln filtern (Abb 1).

**Neuen Artikel anlegen:** Für den reibungslosen Ablauf des Systems müssen Sie alle markierten Felder ausgefüllen (Abb 2). Sollte es sich bei dem Artikel um eine Dienstleistung handeln, bleibt die Vorauswahl *Eigener Artikel*. Alle schon im System erfassten Lieferanten finden sie hier. Über die Eingabemaske kann bei Lagerartikeln der aktuelle Bestand und der Mindestbestand festgelegt werden. Wenn Sie einen *Mindestbestand* definieren, erstellt das System bei Erreichen dessen eine Vorschlagsliste mit den anstehenden Nachbestellungen. HINWEIS zur Erstellung von *Kurs/Seminarartikeln:* Wenn Sie den verschiedenen Kursen Farben zuordnen, sind diese im Kalender leichter zu differenzieren. Die verkauften Kurse werden dem Kunden gutgeschrieben und nach dem Kurskalender termingenau abgerechnet. Über die Auswahl der *Kurse* definieren Sie die Art der Einheit z.B. Einzelstunde. Über den *Tarif* können Sie die ihre definierten Einheiten einstellen und beispielsweise einen rabattieren Kindertarif einstellen.

**Artikel nachbestellen:** Wenn Sie das Menü öffnen, sehen Sie eine vom System erstellte Liste mit vorschlägen zur Nachbestellung. Das System orientiert sich an den festgelegten Mindestbeständen. Durch *Bestellung vorbereiten* (Abb. 3) wird die Bestellung erstellt und ist zur weiteren Bearbeitung geöffnet. Hierzu werden Sie in *Faktura* (Vgl. 8.1) weiter geleitet und können die Bestellung an den Lieferanten schicken.

#### **Warengruppen bearbeiten Kategorien bearbeiten**

Diese Listen können Sie wie gewohnt durch anklicken editieren.

Über die folgenden Optionen können Sie Ihren Lagerbestand anpassen. **Waren hinzubuchen & Waren ausbuchen**

![](_page_7_Picture_395.jpeg)

![](_page_7_Figure_9.jpeg)

![](_page_7_Figure_10.jpeg)

![](_page_7_Picture_12.jpeg)

![](_page_7_Picture_396.jpeg)

|                                        | <b>Built Brott Lightenized</b> | Artistic                      | Artist |                             | <b>Notice</b>                  | <b>New Year</b> |                       |
|----------------------------------------|--------------------------------|-------------------------------|--------|-----------------------------|--------------------------------|-----------------|-----------------------|
|                                        | ×<br>$+ - 1$                   | ATENT ROADS                   |        | MOLAH ACEIMATE IP           | <b>Delivation</b>              |                 | <b>Buildings</b>      |
| <b>Q</b> thresholder                   | <b>Hall</b><br><b>18. 11.</b>  | <b>NOW</b>                    |        | proveduorand follows        | <b><i><u>Intruster</u></i></b> |                 | <b>Bahian</b>         |
| Montana Propriativamente               | ٠<br>$-15o$                    | ges                           |        | und drull risk              | <b>Instruction</b>             |                 | <b>BARAN</b>          |
| <b><i><u>Identer volvenise</u></i></b> | $+ 1 - 1$                      | sing.                         |        | Las any inc.                | <b>Security</b>                |                 | Ballage               |
|                                        | $\alpha$<br>$+1$               | $40\%$                        |        | 1949-0703.846               | <b>Secretaries</b>             |                 | Estrage               |
|                                        | $+14$                          | <b>ALCOHOL:</b>               |        | MATURAL LA CROX             | Detropolish                    |                 | Renigier              |
|                                        | $-1.11$<br>٠                   | sales van                     |        | technical Africania.        | <b>Detroited</b>               |                 | Business              |
|                                        | $1 - 1 - 4$                    | <b>UNIMPRESS</b>              |        | turnidad.                   | <b>Servantal</b>               |                 | <b>BARAGE</b>         |
|                                        | $\sim$                         |                               |        | an one are officered        |                                |                 |                       |
|                                        | $+1$                           | <b>AND AD</b><br><b>WARNE</b> |        |                             | cast series.                   |                 | <b>British player</b> |
|                                        | $+11$                          |                               |        | <b>Michaelophia</b>         | concertal                      |                 | <b>Business</b>       |
|                                        | ٠<br>$+1$                      | <b>SPORT</b>                  |        | <b>NUMBER</b>               | <b>Jerusha</b>                 |                 | <b>Bahaer</b>         |
|                                        | 4.1                            | <b>NAVALE</b>                 |        | <b>Inclusivening</b>        | test series                    |                 | <b>BATURE</b>         |
|                                        | $4 - 4 - 1$                    | <b>HIPSAN</b>                 |        | <b>TG-Anathenine</b>        | <b>Serious Dat</b>             |                 | <b>Buildings</b>      |
|                                        | $+ 1 - 1$                      | <b>WANT</b>                   |        | Trap Web (MCP)              | <b>Section Co.</b>             |                 | <b>Kallage</b>        |
|                                        | 8.31<br>٠                      | spara-                        |        | <b>Trac Makashiri</b>       | <b>Terrupike</b>               |                 | <b>Business</b>       |
|                                        | $-1$ $+$                       | <b>Weekly-On</b>              |        | Learner Americans at        | <b>Instruction</b>             |                 | <b>Banker</b>         |
|                                        | 4.1.1                          | <b>SHACK OF</b>               |        | Lecture detectioned and     | Died verbal.                   |                 | Salvage               |
|                                        | $+ 1.4$                        | <b>MARKET</b>                 |        | <b>Lamp Andrews or</b>      | <b>Detroited</b>               |                 | Britisher             |
|                                        | $+1$<br>٠                      | 65611-92                      |        | Lett this, Call Mexico Auto | <b>Retiriup/Ret</b>            |                 | holder                |
|                                        | $-1$ $-1$                      | <b>Which can</b>              |        | Unit first Fax detailed     | <b>Instruction</b>             |                 | <b>RATINE</b>         |
|                                        | ٠                              |                               |        | ٠                           | ×                              | <b>Hill</b>     | <b>CRE</b>            |

![](_page_8_Picture_0.jpeg)

Fotano GmbH Friedrichsdorferstr. 100 61352 Bad Homburg v.d.H.

info@equitano.net

Gesetzlich vertretungsberechtigter Geschäftsführer: Tom Hacker und Rolf Friedrich Sitz der Gesellschaft: Bad Homburg v.d.H. Umsatzsteueridentifikationsnummer: DE288380967 Registergericht: Bad Homburg v.d.Höhe, HRB 12575